# Magic xpi コネクタビルダー

l

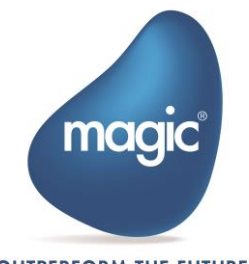

**OUTPERFORM THE FUTURE™** 

# イントロダクション

Magic xpi コネクタビルダーは Magic xpi で使用される全機能を備えたプロフェッ ショナル グレードのコネクタを開発者が作成できる新機能です。

新しいビルダーで開発されたコネクタには、次の機能があります。:

- カスタム設定と組込みデータマッパー(フラットファイル, JSON, XML)を備え たステップ。
- メソッド インターフェイス。
- カスタムリソースとサービス、検証ボタンと追加可能な 3 つのアクションボ タン。
- カスタム設定画面または静的設定画面を備えたトリガー。
- ポーリング、外部およびエンドポイント トリガーがサポートされています。
- 外部およびエンドポイント トリガーは、同期または非同期の動作をさせるこ とができます。
- 1 行のコードで設定 UI 用の式エディタ、変数選択、エラー/メッセージダイ アログボックスを組み込むことができます。
- Java、.NET および Magic xpa がランタイムのテクノロジーとしてサポートさ れます。
- 設定 UI の実装に.NET テクノロジーが使用されます。(WinForms or WPF).

次のドキュメントでは、Magic xpi コネクタビルダーを使用して新しいダイナミッ クコネクタを作成する方法について説明します。 さらに、トリガーについても説 明します。

# ダイナミック ステップの作成

コネクタを作成する最初のステップは、コネクタ ビルダー ユーティリティを使用 してコネクタを定義することです。 このユーティリティが、リソース、UI コード、 ランタイムコード、エラー、アイコンなど、コネクタの様々な部分を全て取り纏 めています。

## コネクタビルダーを使用したコネクタの定義

- 1. Magic xpi スタートメニューまたはデスクトップフォルダからコネクタビル ダー(Connector Builder)ユーティリティを開きます。 名前
- 2. 開いたウィンドウの左上で新規コネクタ作成ボタンを クリックする。

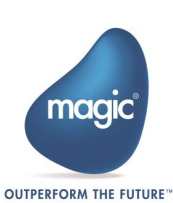

Ro Magic xpi のアンインストール

Magic モニタ ▲ 環境設定

Configuration File

 $\Box$  Help **Project** Connector Builder **D** GigaSpaces - UI 約 GigaSpaces - 実行 ■ Magic xpa スタジオ A Magic xpi スタジオ

- 3. コネクタ名、オプションアイコン、説明を定義します。
- 4. UI タイプ(UI Type)をダイナミック(Dynamic)とします。.
- 5. 以下の構文で UI 実装クラス(UI Implementing class)を指定します: <ネームスペース>.<クラス名>
	- この例では: SDK\_TEST\_1.MyStepAdapter
- 6. コネクタのローカルエージェントと互換性を持たせるには、[リソースを含め る]トグルボタンをオンにしてから、[リソース]タブで[ローカルエージェント の互換性]トグルボタンをオンにします。 デフォルトでは、このオプション はオフになっています。
- 7. ランタイムテクノロジー(Runtime technology)に Java 或いは .NET を選択しま す。
- 8. ランタイム実装クラス(Runtime Implementing class)を定義します。
	- Java の場合: com.magicsoftware.sdk.Dynamic1
	- .NET の場合: SDK\_TEST\_1.MyStepAdapterRT
	- Magic xpa の場合 : MyConnectorName.ecf
- 9. ウィンドウの左上隅にある[すべてのコネクタの変更を保存]ボタンをクリッ クして、ビルダーを閉じます。

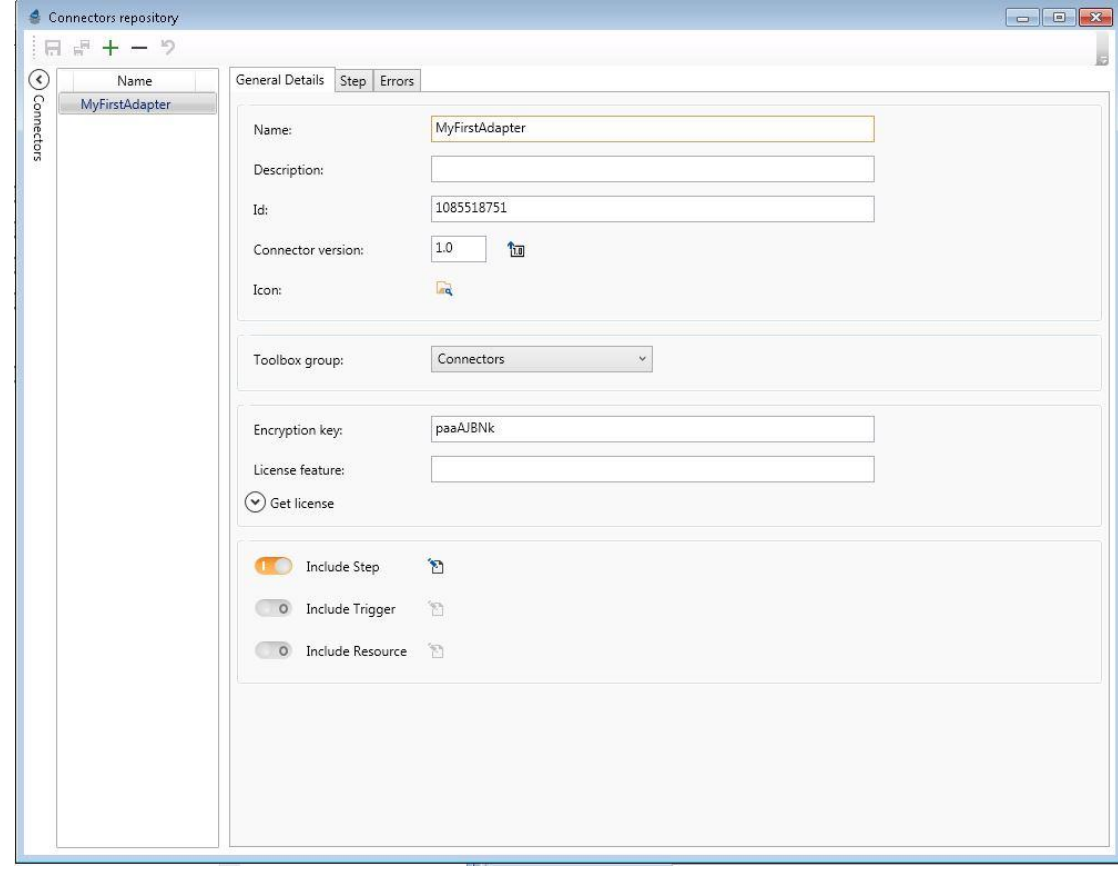

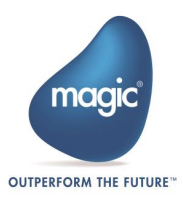

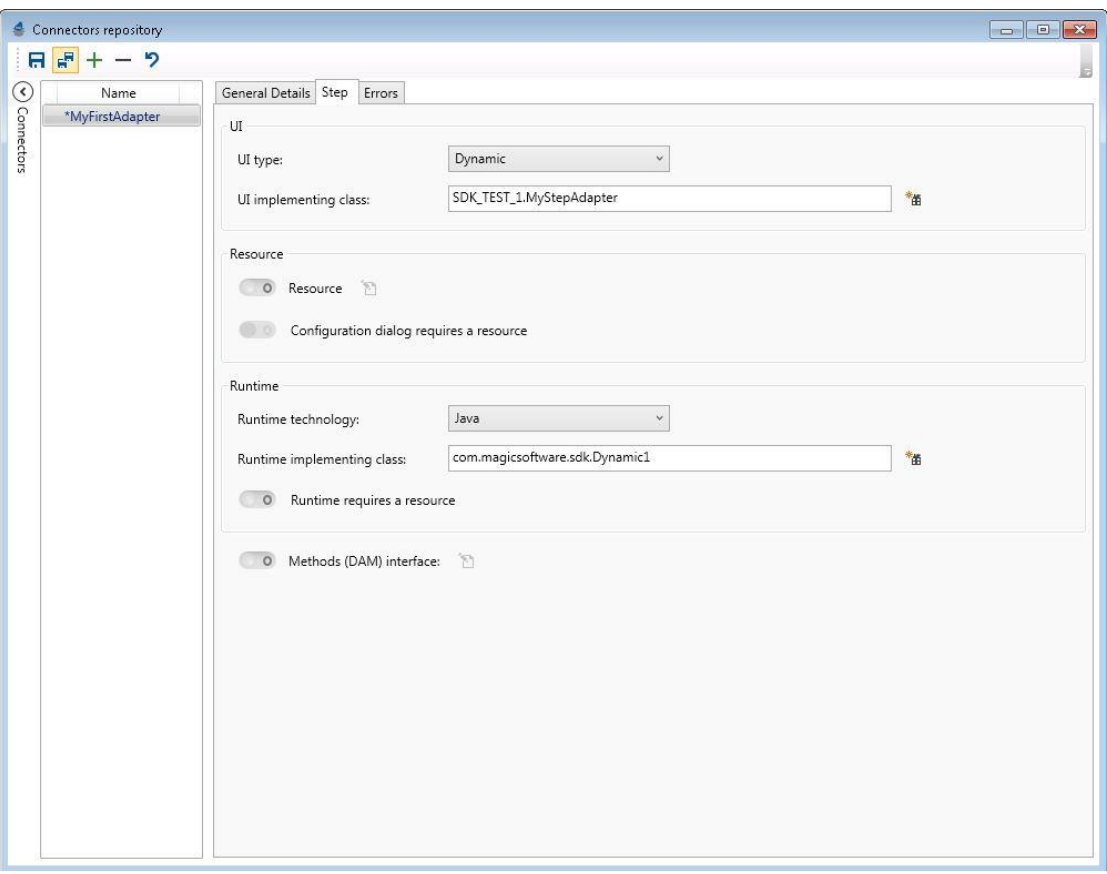

この設定で以下のパスにコネクタ フォルダが作成されます。: <Magic xpi インス トール先>\Runtime\addon\_connectors.

コネクタフォルダは先に指定したコネクタ名と同一になります。

コネクタ フォルダには幾つかの重要なロケーションが存在します。:

- ui\lib このフォルダには UI の dll が配置されます。
- runtime\java\lib このフォルダには、サーバ実行用に作成されたランタイム jar ファイルが配置されます。
- runtime\dotnet \lib このフォルダには、サーバ実行用に作成されたランタイ ム dll ファイルが配置されます。
- untime\magic xpa\lib このフォルダには、サーバ実行用に作成されたラン タイム ecf ファイルが配置されます。

## スタジオ用設定 UI の作成

コネクタの UI 部分の開発を開始する最も簡単な方法は、あらかじめ定義されたテ ンプレートからソースコードを生成することです。

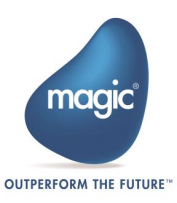

UI クラス名の横にある UI プロジェクト生成(Generate UI Project) ユーティリティを 使用します。このユーティリティは、全ての参照、実装されたインターフェース、 およびいくつかの使用例が事前設定されたサンプルプロジェクトを生成します。

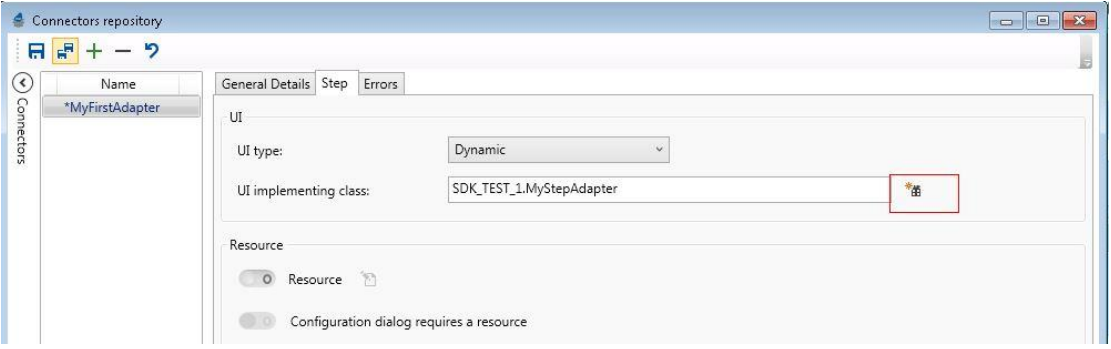

ユーティリティでは.NET 名とその場所を尋ねられます。このネームスペースは先 に入力した UI 実行クラス(UI implementing class)から取得されます。

\*\*\* 付録 A では IDE で UI プロジェクトを手動で設定する手順が説明されています。

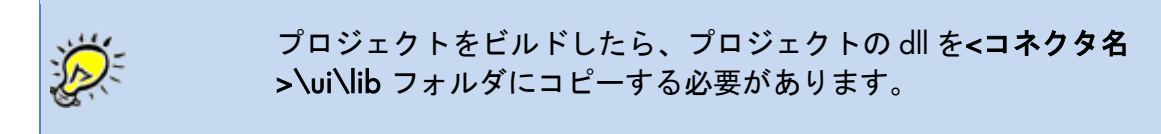

生成された UI プロジェクトには MyData.cs という名前のファイルが含まれます。 このファイルにはスタジオ UI で使用されるパラメータのリストが含まれます。 Variable(シンプルな文字列項目用)、Expression(式エディタの表示用)など、 様々なデータ型を使用することができます。パラメータを In タイプにするか、 Out タイプにするかを指定することもできます。生成されるもう一つの重要なファ イルに MyFirstAdapter.cs があります。確認ダイアログを開く、検証する、チェ ッカーを実装するなど、このファイルにビジネスロジックを実装できます。

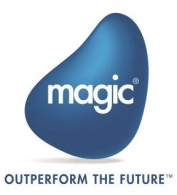

#### 下記に MyData.cs ファイルの例を記します。

**using** MagicSoftware**.**Integration**.**UserComponents**;**

```
namespace SDK_TEST_1
{
    public class MyData
    {
       [Id(1)]
       [PrimitiveDataTypes(DataType.Alpha)]
       [DisplayPropertyName("Input Value")]
       public Expression InputValue { get; set; }
       [Id(2)]
       [PrimitiveDataTypes(DataType.Alpha)]
       [DisplayPropertyName("Result Value")]
       [Out]
       public Variable ResultValue { get; set; }
       [Id(3)]
       public Alpha MyAlpha { get; set; }
       public MyData()
       {
          ResultValue = new Variable();
          ResultValue.SetValue("");
          InputValue = new Expression();
          InputValue.SetValue("");
          MyAlpha = new Alpha();
          MyAlpha.SetAlpha("Alpha Default Value");
       }
    }
}
```
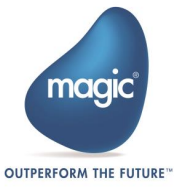

MyFirstAdapter.cs の例は下記の通りです。

```
using System;
using System.Collections.Generic;
using MagicSoftware.Integration.UserComponents.Interfaces;
using MagicSoftware.Integration.UserComponents;
using System.ComponentModel.Composition;
using System.Windows.Forms;
using System.IO;
using Magicsoftware.iBolt.Common.Controls;
using Magicsoftware.iBolt.Common.Controls.Windows;
using MagicSoftware.iBolt.Common;
namespace SDK_TEST_1
{
    [Export(typeof(IUserComponent))]
   public class MyFirstAdapter : IUserComponent
    {
       private bool _result = false;
       private ISDKStudioUtils _utils;
       public MyFirstAdapter()
       {
       }
       #region IUserComponent implementation
       [Import]
       private IComponentServicesProvider _servicesProvider;
       public object CreateDataObject()
       {
          return new MyData();
       }
       public bool? Configure(ref object dataObject, ISDKStudioUtils 
utils, IReadOnlyResourceConfiguration resourceData, object navigateTo,
out bool configurationChanged)
 {
          _utils = utils;
          if(navigateTo!=null)
 {
             utils.OpenConfirmationBox("navigateTo=" +
navigateTo.ToString());
 }
          if(!(dataObject is MyData))
             dataObject = new MyData();
          MyData adaptorData = dataObject as MyData;
          _result = utils.OpenConfirmationBox("Press OK to end the 
configuration with OK");
          if(_result)
 {
             Random rnd = new Random();
adaptorData.MyAlpha.SetAlpha(adaptorData.MyAlpha.ToString()+rnd.Next(
100));
             adaptorData.ResultValue =
utils.OpenVariablePicklist(adaptorData.ResultValue,
```

```
VariableFilter.ALLVariables, DataType.Alpha);
```
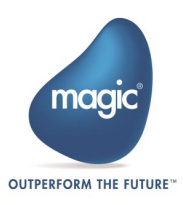

```
 adaptorData.InputValue =
utils.OpenExpressionEditor(adaptorData.InputValue,
DataType.Alpha,"Input Value title");
            configurationChanged = true;
             _result = utils.OpenConfirmationBox("DataMapper - Press 
OK for FF or Cancel for XML");
 }
         else
 {
            configurationChanged = false;
 }
         return true;
      }
       public SchemaInfo GetSchema()
       {
           // Folded Region
       }
       public ICheckerResult Check(ref object data,
IReadOnlyResourceConfiguration resourceData)
       {
          // Folded Region
       }
       public bool
ValidateResource(IReadOnlyResourceConfiguration resourceData,
out string errorMsg)
       {
          // Folded Region
       }
       public void InvokeResourceHelper(string helperId,
IResourceConfiguration resourceData)
       {
          // Folded Region
       }
       public SchemaInfo GetXMLSchemaConfiguration()
 {
         // Folded Region
       }
       public SchemaInfo GetJSonSchemaConfiguration()
 {
         // Folded Region
       }
       public SchemaInfo GetFFSchemaConfiguration()
 {
          // Folded Region 
       }
    }
}
```
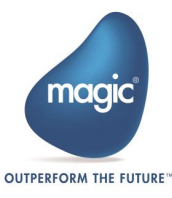

## IUserComponent インターフェイス説明

コネクタの UI 部分のステップ アダプタ クラスには、実装する必要のあるいくつ かのメソッドが含まれています。:

#### CreateDataObject() メソッド

このメソッドは、コネクタ設定に使用する一連のプロパティを保持するオブジェ クトを戻します。このオブジェクトは、Magic xpi プロパティのセットを保持する クラスインスタンスです。(このタイプのクラスの例は、生成されたテンプレート で見つけることができます)。

プロパティは文字や数値といった Magic プリミティブでも構いませんが、変数や 式を使用することができます。

各プロパティに対して、その動作を制御する一連のアノテーションを定義できま す。たとえば、型変数のプロパティに対して、方向を定義できます。つまり、実 行時に、このプロパティにマップされた変数は、その値をコネクタに渡すだけで [In]、コネクタの実行後に新しい値[Out]または[InOut]の両方を更新することができ ます。もう一つの例は文字プロパティのエンコーディング設定です。

ステップでは、基本的な Magic タイプ(文字、論理、数値、日付、時刻)と式タイプ はステップに値を渡すことしかできません。これは、その方向が常に IN であるこ とを見します。IN はデフォルトの方向なので、これらの型の方向アノテーション を定義する必要はありません。

Magic タイプの変数は、ステップへの入力データとステップの結果を保持する変 数の両方として使用できるため、変数タイプを以下のように定義することができ ます。:

- [In] 変数データは実行時にステップに渡されます。例えば、選択した変数が C.UserString の場合、C.UserString 内のデータは実行モジュールのソースコー ドで使用できます。
- [Out] ステップの実行時のロジックでこの変数の値を更新することができま す。例えば、選択された変数が C.UserString である場合、ステップが終了す ると、C.UserString はステップのロジックにより更新されたデータを保持し ます。
- [InOut] –変数データは実行時にステップに渡され、ステップが終了するとス テップのロジックでこの変数にデータを更新します。

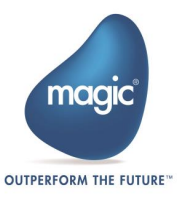

Salesforce コネクタを例に、設定プロパティを予想されるデータクラスにマップ します。:

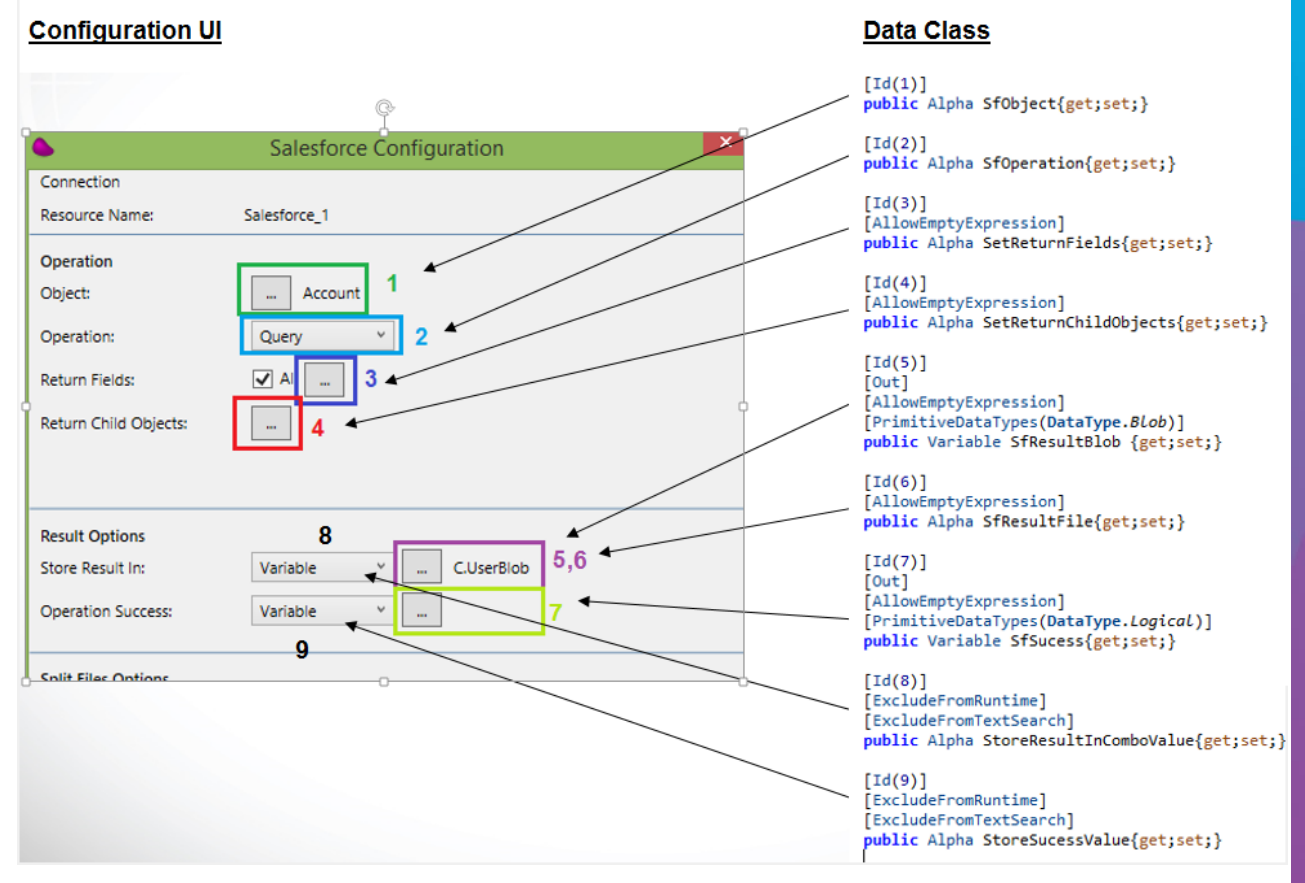

- Object (1) ボタンをクリックすると、Salesforce への接続が開き、すべての オブジェクトのリストが要求され、ダイアログボックスにリストされ、ユー ザが必要なオブジェクトを選択できるようになります。 このフィールドには、 選択したオブジェクト名の静的な文字列値が格納されます。この値は、 object プロパティから実行時に必要な値です。
- Operation (2) このフィールドは、オブジェクトを選択したときに取得され たメタデータの一部を使用して、オブジェクトのサポートされている操作: オペレーションを一覧表示します。 フィールドには、静的な文字列値又は操 作:オペレーションを表す静的数値(1,2,3..)が格納されます。この値は、実 行時に Operation プロパティから必要な値です。
- Return fields (3) ボタンをクリックすると、Salesforce への接続が開き、オブ ジェクトフィールドの一覧が表示されますユーザは必要なフィールドを複数 選択できます。 このフィールドには、静的文字列値とオブジェクトフィール ドのリストが格納されます。この値は、実行時に Return fields フィールドの プロパティから必要な値です。このプロパティは必須ではないので、アノテ ーション[AllowEmptyExpression]を使用して、このプロパティに値が設定され ていない場合、チェッカーがエラーを発生しないようにします。

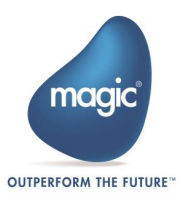

- Return child objects (4) ボタンをクリックすると、Salesforce への接続が開 き、子オブジェクトの一覧が表示されます。ユーザはオブジェクトを複数選 択できます。 このフィールドには、静的文字列値と子オブジェクト名のリス トが格納されます。この値は、実行時に Return child objects プロパティから 必要な値です。アノテーション[AllowEmptyExpression]を使用して、このプロ パティに値が設定されていない場合にチェッカーがエラーを発生させないよ うにします。
- Store result in > 変数選択 (5) このプロパティは、実行時にステップ結果で 更新される変数の名前を保持する必要があります。方向を示す[Out]のアノテ ーションを追加します。これは変数であるため、チェッカーとランタイムの 両方に対して型を定義する必要があります。そのためには、別のアノテーシ ョン[PrimitiveDataTypes(DataType)]を追加します。また、ファイルまたは変数 があるので、このプロパティにアノテーション[AllowEmptyExpression]が表示 されるので、どちらのオプションも必須として設定できません。
- Store result in > ファイル選択 (6) このプロパティは、実行時にステップ結 果で更新されるファイルパスを保持する必要があります。これはファイルパ スなので、コネクタは実行時にこの値を取得しなければなりません。したが って、このプロパティの方向は IN です。実行時に実際のコネクタコードによ ってファイルが作成されます。また、ファイルまたは変数があるので、この プロパティのアノテーション[AllowEmptyExpression] は必須として設定でき ません。そのうちの 1 つが値を持つことを確認することは、ui レベルまたは check()メソッドを使用して、チェッカープロセスにロジックを追加すること ができます。
- Operation Success > 変数選択 (7) このプロパティは、OUT 方向の変数名を 保持する必要があります。この定義は、変数の型が BLOB ではなく論理的で あることを除けば、Store result in と同様です。
- Store result in コンボボックス (8) と Operation Success コンボボックス (9) データクラスを使用すると、開発者は実行時に関連するプロパティを格納す るだけでなく、設定時に関連するプロパティも格納することができます。 Salesforce の設定画面では、コンボボックスの値を保存したいので、コネク タを再設定すると、以前に選択したユーザと同じ値がコンボボックスに表示 されます。この例では、次の 2 つの重要なアノテーションがあります。:

1. [ExcludeFromRuntime] – このアノテーションは、このプロパティ値をラン タイムコードに渡さないことを示します。

2. [ExcludeFromTextSearch] – このアノテーションは、このプロパティをスタ ジオのテキスト検索から除外する必要があることを示します。コンボボック スの値の結果は、テキスト検索結果ペインに表示されません。

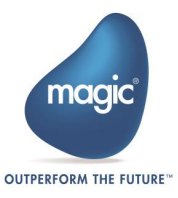

## configure() メソッド

configure()メソッドは、コネクタの設定 UI のメインエントリポイントです。この メソッドから開発者は次のことを行います。:

- カスタム設定 UI を開きます。
- Salesforce に接続してオブジェクトのリストを取得するなど、カスタム構成 ロジックを実行します。
- サーバに接続するための資格情報など、リソースのプロパティを取得します。
- ユーザが設定した値でデータオブジェクトを更新します。
- どのスキーマを開くか(JSON、XML、フラットファイル)を定義します。
- 設定が変更され、保存する必要があるかどうかを定義します(スタジオでのダ ーティ表示)。
- 組込ユーティリティ (テキスト検索、チェッカー、クロスリファレンス) から の移動要求の結果として、どのプロパティを重点的に実行するかを指定しま す。

#### configure() – bool 値を戻します

- True が返された場合:
	- o 設定が OK で終了したことを意味します。
	- o GetSchema()が呼び出され、指定したスキーマでデータマッパーが開きま す。
	- configure()メソッドが True を返し、configurationChanged が True に設定 されている場合、データマッパーはダーティな状態で開かれており、保 存する必要があることを示します。
- False が返された場合:
	- o 設定が Cancel で終了したことを意味します。
	- o メソッドは、データマッパーを開かずに、データクラスに加えられた変 更を保存せずに終了します。

#### configurationChanged 動作

前述ように、このプロパティはコネクタのダーティ表示を制御します。 configurationChanged が True に設定されている場合は、何かが変更されたことを 意味します。

ダーティ状態になるためには、configure()メソッドは True を返す必要があります。

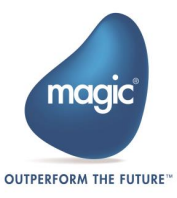

## GetSchema() メソッド

このメソッドは、configure()メソッドが True を返した後に呼び出されます。このメ ソッドは、SchemaInfo クラスオブジェクトを返す必要があります。SchemaInfo ク ラスには、次の 3 つの派生実装があります。:

- XMLSchemaInfo XML データマッパーの送り先を表し、XSD、エンコーディ ング、ルート要素などを定義するための専用のプロパティを備えています。
- FlatFileSchemaInfo フラット ファイル データマッパーの送り先を表し、デ リミタ、エンコーディングおよび実際のフラット ファイル構造を定義するた めの専用のプロパティを持っています。
- JSonSchemaInfo JSON データマッパーの送り先を表し、JSON スキーマ、 エンコーディングなどを定義するための専用のプロパティを備えています。

#### リソース関連のメソッド

動的ステップは、リソースを使用して構成することができます。リソースは、専 用のビルダーを使用してコネクタビルダー ユーティリティで定義されます。

標準のリソースフィールドに加えて、検証ボタンと 3 つのアクションボタンを定 義することもできます。

検証 ボタンと アクション は、次のメソッドを使用して実装されます。:

- public bool ValidateResource(IReadOnlyResourceConfiguration resouceData, out string errorMsg) – このメソッドは、リソースで 検証 ボタンがクリックさ れたときに呼び出されます。このメソッドには、Resource プロパティのオブ ジェクトの読み取り専用コピーがあり、有効である場合は True を、有効でな い場合はエラーメッセージを返します。
- public void InvokeResourceHelper(string helperID, IResourceConfiguration resouceData) –このメソッドは、リソース内でアクションボタンの 1 つがクリ ックされたときに呼び出されます。このメソッドは、クリックされたボタン の名前と更新可能な Resource プロパティのオブジェクトを受け取ります。 このメソッドでは、通常、開発者は追加のダイアログボックスを開き、 Resource の値の一部を更新します。 リソースを更新する方法の例は、UI テン プレート内にあります。

### Check() メソッド

このメソッドはスタジオのチェッカーによって呼び出され、開発者はカスタムチ ェッカーの結果をコネクタに追加できます。たとえば、ユーザがステップの結果 を保持する変数を選択したか、ファイルパスを指定したかなどを確認します。

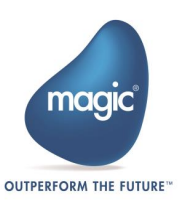

# デバッグ/デザイン スタジオの状態への応答

Magic xpi スタジオには 2 つの主要な状態があります。:

- デザイン状態 開発を行うスタジオの初期状態です。
- デバッグ状態 プロジェクトをデバッグするときのスタジオの状態です。 こ の状態では、ダイアログボックスの動作が異なるため、実行中のプロジェク トのソースを変更できません。

コネクタビルダーの UI 部分を作成する場合は、標準のスタジオ ダイアログボック スに準拠し、ユーザが変更を行わないようにすることをお勧めします。通常は、 ユーザが構成を表示できるようにしながら、OK ボタンを無効にするだけで十分で す。

スタジオの状態は、IsStudioInDesignMode という Utils System Properties コレクシ ョンのプロパティとして config()メソッドで使用できます。このプロパティは、値 として True または False の文字列を返します。

このプロパティにアクセスするには、次のコード行を追加します。:

utils.GetSystemProperty("IsStudioInDesignMode");

## ランタイム実装の作成

 $R_{\text{max}}$ 

コネクタのランタイム部分の開発を開始する最も簡単な方法は、コネクタビルダ ー ユーティリティからテンプレートプロジェクトを生成することです。

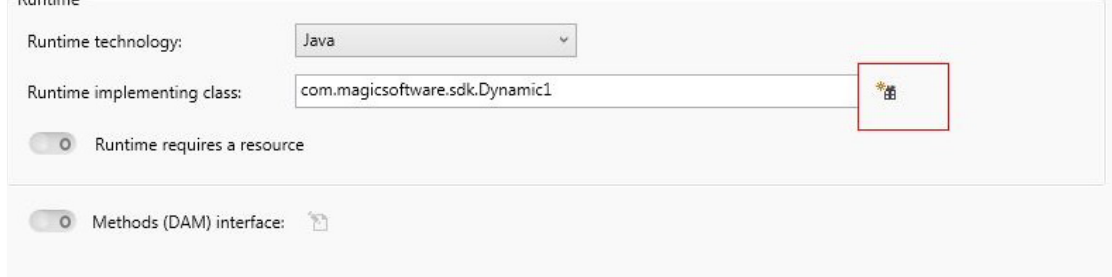

定義したランタイムクラスの横にあるランタイムプロジェクトの生成(Generate runtime Project)ボタンを使用して、ユーティリティを開きます。このユーティリテ ィでは、.NET、Java および Magic xpa プロジェクト名とその場所を入力します。 このプロジェクトのネームスペースまたはパッケージ名は、前に入力したランタ イム実装クラス(Runtime implementing class)プロパティから取得されます。

この例では Java での実装を説明します。

- 1. Eclipse で新しく Java プロジェクトを作成します。
- 2. プロジェクト名を設定します。

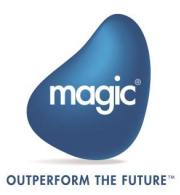

- 3. 「既存のソースからプロジェクトを作成」ラジオボタンを選択します。
- 4. 「ランタイムプロジェクトの生成」ユーティリティを使用して生成したプロ ジェクトへのパスを選択します。
- 5. 完了ボタンをクリックして、プロジェクトの作成を終了します。
- 6. Eclipse でプロジェクトに移動し、クラス(コネクタビルダーで指定した名前) を開きます。

クラスは IStep インターフェイスを実装し、invoke()という 1 つのメソッドを含ん でいます。

invoke()メソッドで提供される StepGeneralParams 型のオブジェクトには、以下の ものが含まれます。:

- a. データマッパー ペイロード : ペイロードのバイト配列を取得するには、 getPayloadOBject()または getPayloadFile()を使用します。ペイロード(フ ァイルまたは BLOB)の場所は、スキーマ UI 設定の以下の.NET コードで 制御します。: xmlSchemaInfoLocal.DataDestinationType = 0/1 (0=Blob and 1=file)
- b. getUserProperties().get("property name");を使用して UI(データクラス)) で定義されたプロパティ。
- c. 特定のユーザープロパティを取得すると、以下の操作を実行できます。:
	- i. 次を使用し、値を取得する。: getValue().toString()
	- ii. 新しい値を設定します(データクラスで変数 Out 型として定義 されている場合)。:
		- setAlpha(String value)
		- setBlob(Byte [] args)
		- setDate(Date d)
		- setLogical(Boolean b)
		- setNumeric(Double d)
		- setTime(String t)
	- d. リソースのプロパティ取得 : getResourceObject()の使用。
	- e. ライセンス詳細の取得。
	- f. コネクタにライセンスが設定されている場合は、その詳細を取得しま す。
	- g. Magic.ini ファイルで定義されているエンコーディング、プロジェク トの場所、インストール場所、コネクタの場所などの環境設定を取得 します。

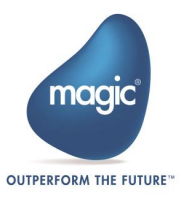

この例では、xpa 実装を使用します。

xpa スタジオを開きます。 その中で、ConnectorBuilder によって生成された xpa ソ リューションを開きます。

次のパラメータを持つ Invoke という名前のプログラムがあります。

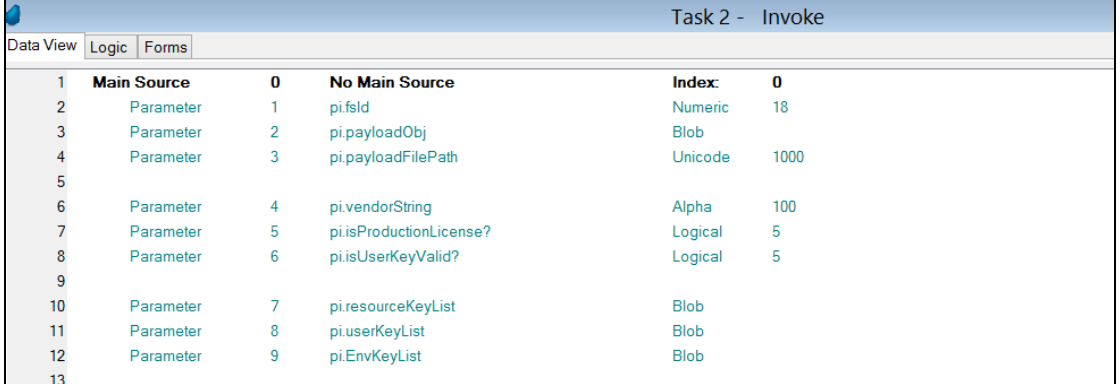

pi.payloadObj という名前の 2 番目のパラメーターにはデータマッパーペイロードが 含まれ、pi.payloadFilePath という名前の 3 番目のパラメーターにはペイロードの場 所が含まれます。

次の関数を使用して、ユーザープロパティを設定および取得できます。

- getUserPropertyValueByKey(PropertyName) この関数は、ユーザープロパティの値を返します。
- setUserPropValueA(PropertyName,Value) この関数は、Alpha タイプのユーザプロパティの値を設定します。
- setUserPropValueN(PropertyName,Value) この関数は、数値型のユーザープロパティの値を設定します。
- setUserPropValueD(PropertyName,Value) この関数は、日付タイプのユーザープロパティの値を設定します
- setUserPropValueT(PropertyName,Value) この関数は、時間タイプのユーザープロパティの値を設定します
- setUserPropValueL(PropertyName,Value) この関数は、論理型のユーザープロパティの値を設定します。
- setUserPropValueB(PropertyName,Value) この関数は、Blob タイプのユーザープロパティの値を設定します

次の関数を使用して、リソースプロパティの値を取得できます。

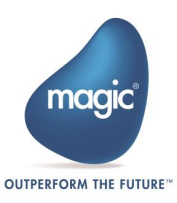

#### getResourceValueByKey(ResourceParameterName)

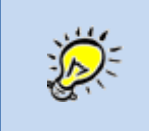

パラメータ pi.vendorString、pi.isProductionLicense?, pi.isuserkeyValid? は、ライセンスの詳細に関する情報を提供しま す。

以下の関数を使用して、環境設定を取得できます。

#### getEnvSettings(EnvPorperty)

pi.resourceKeyList パラメーターは、リソースパラメーター名を提供し、pi.userKeyList パラメーターは、ユーザープロパティを提供します。 また、pi.envKeyList パラメー ターは、環境の詳細を提供します。 各パラメーターには、コンマで区切られたプロ パティ値があります。

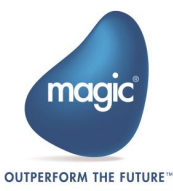

## コネクタランタイムでの環境変数の使用

SDK コネクタのラインタイムでは、デフォルトでは限られた環境変数のセットにア クセスできます。Magic.ini または ifs.ini 内に定義された追加の環境変数を使用 するには、追加の設定を行う必要があります。

このためには、<Magic xpi installation>\Runtime に移動し、このフォルダにあ る SDKEnvShare.lst をテキストエディタで開きます。

このファイルの中において、関連するセクションに下に必要な全ての変数を追加 します。変数名が magic.ini/ifs.ini ファイル内に定義されている変数と完全に 一致していることを確認してください。

例えば、magic.ini ファイルの[MAGIC\_ENV]セクションにある変数名が DateMode の 場合、DateMode = (等号を含んだ文字列)として記述しないでください。そうで ないと Magic xpi ランタイムからの実際の値が入力されません。下記のように記 述します。:

#### [MAGIC ENV]DateMode

SDKEnvShare.lst ファイルで変数を定義すると、getEnvironmentSettings メソッ ドを使用して SDK コネクタランタイムコードで変数にアクセスすることができま す。

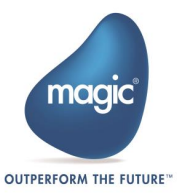

# トリガーの作成

## 静的 UI を使用した外部トリガーの作成

この例では静的 UI を使用して外部トリガーを作成します。

外部トリガーとは、フローの呼び出しが、ポーリングメカニズムではなく、トリ ガー自体によって制御されることを意味します。 外部トリガーは、コールバック を含む実装に適しています。 例えば、メッセージを受け取ったメッセージングイ ンフラストラクチャはコールバックメソッドを呼び出し、このメソッドからフロ ーが呼び出されます。

静的 UI とは、UI がコネクタビルダーから次のような方向で構成された単純なテー ブルであることを意味します。:

- 1. In トリガーランタイムコードからフローに渡されるプロパティを表します。 これらのプロパティは、呼び出されたフロー内の変数にマップされる必要が あるため、ピックリストタイプとして定義されます。
- 2. Return フローから返された値を表し、トリガーに戻されます。静的 UI を使 用する場合、その型が変数または式のいずれかである場合、単一の戻り値の みが可能です。

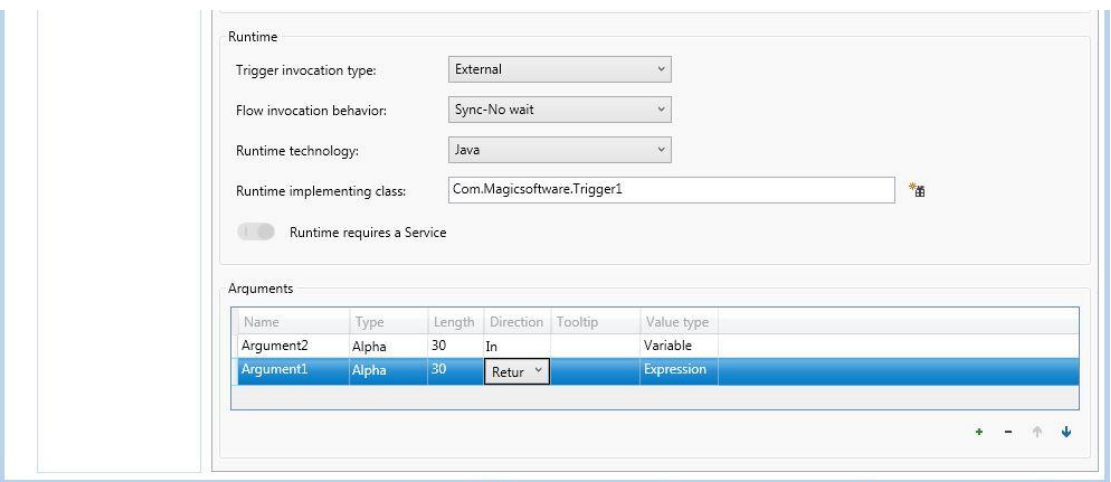

後で、動的 UI について説明するときに、構成にのみ使用されるデータクラスに別の 種類のプロパティを渡すことができることがわかります。このタイプの変数には特 別なアノテーションがあり、load () メソッドが呼び出されたときに実行時に一度評 価され、フローに渡されることはありません。

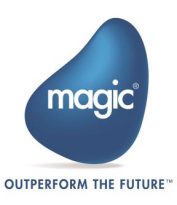

## トリガーの設定

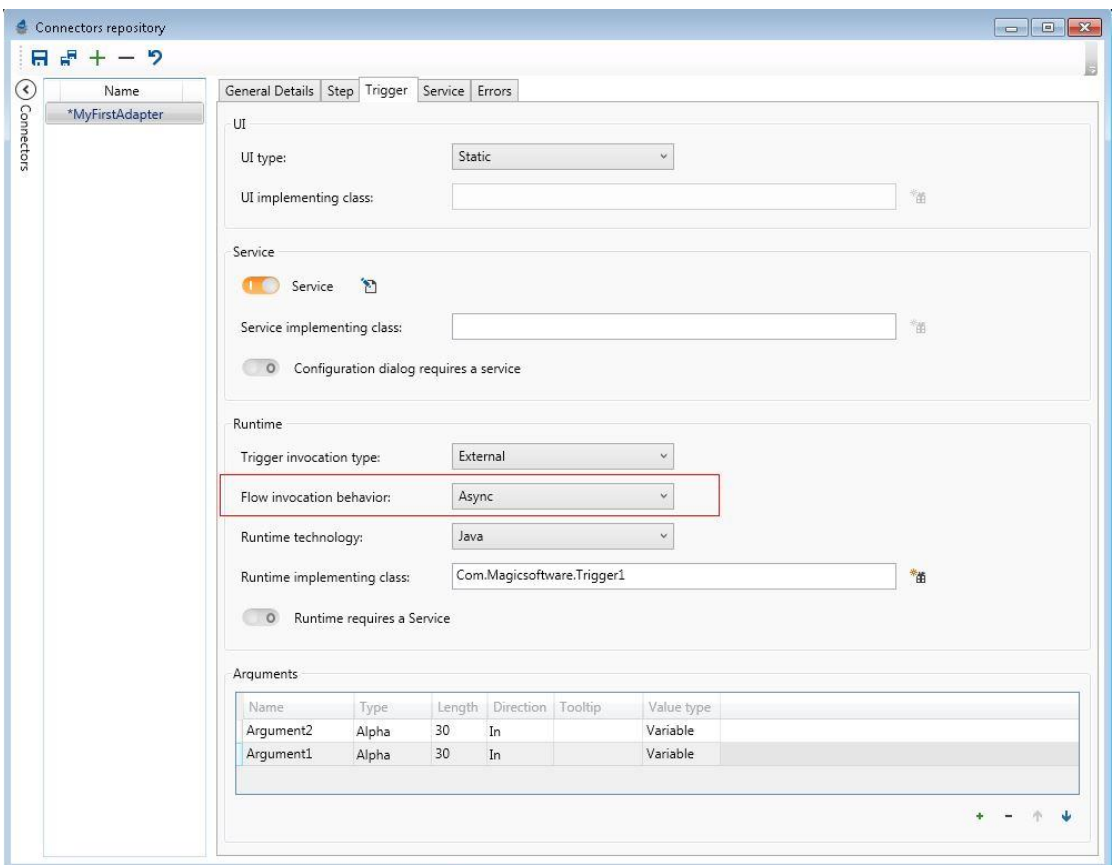

フロー起動動作(Flow invocation behavior) コンボボックスに注意してください。外 部トリガーの場合、以下の呼出タイプを使用できます。:

- 同期-待機(Sync-wait) フロー呼び出しは同期的で、フローが定義された最大 インスタンス値内にある場合、メッセージは待機します。
- 同期-非待機(Sync-no wait) フロー呼び出しは同期していますが、フローが定 義された Max インスタンス内にある場合はメッセージは待機せず、エラーが 発生した場合にはすぐに戻ります。
- 非同期(Async) フロー呼び出しは非同期です。 invoke メソッドは、メッセ ージがスペースに入ったら返され、フローが結果を返すのを待機しません。

同期起動は、TCP トリガーなどの戻り値を持つトリガーに適しています。

非同期起動は、戻り値のないトリガー(コールバック メソッドを持つメッセージング トリガーなど)に適しています。

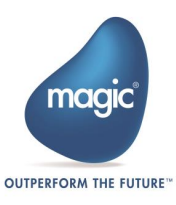

#### サービスの設定

トリガーはサービスで設定することができます。コネクタビルダーでサービス定義 を作成します。

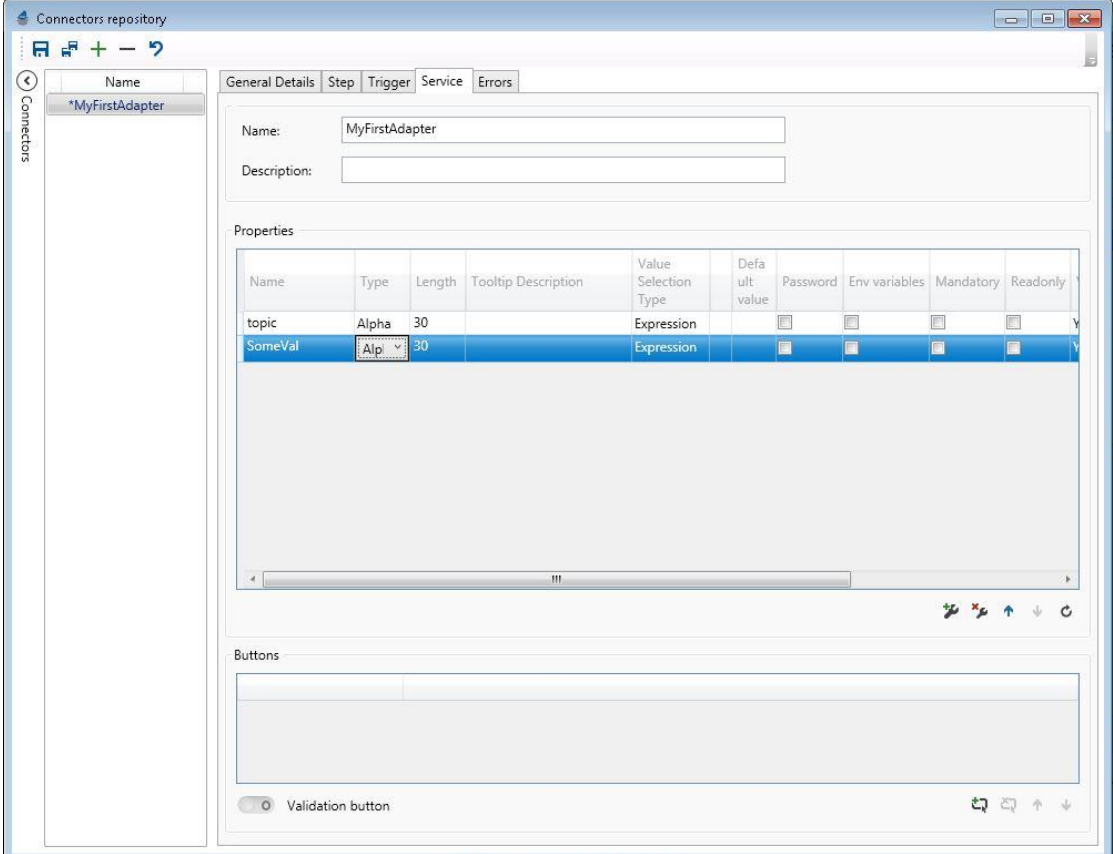

標準のサービスフィールドに加えて、検証ボタンと 3 つのアクションボタンを定義 することができます。検証およびアクションボタンの実装は、UI .NET クラスにあり ます。

動的インターフェイスを持つトリガーの場合、実装メソッドは既に IUserTriggerComponent インターフェイスの一部になっています。

静的インターフェイスを持つトリガーの場合、ユーザは、サービスメソッドのみを 含む専用インターフェイスを実装する必要があります。このインターフェイスを実 装するクラス名は、コネクタビルダーの Service implementing class(サービス実装ク ラス]プロパティで定義されます。

メソッドは以下の通りです:

• public bool ValidateService(IReadOnlyServiceConfiguration serviceData, out string errorMsg) – このメソッドは、サービスで 検証 ボタンがクリックされ ると呼び出されます。 このメソッドには、サービスプロパティのオブジェク トの読み取り専用コピーがあり、有効な場合は True を返し、無効の場合は False およびエラーメッセージを返します。

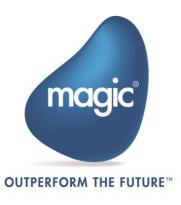

• **public void InvokeServiceHelper(string helperID, IServiceConfiguration** serviceData) –このメソッドは、サービスでアクションボタンの 1 つがクリッ クされると呼び出されます。 このメソッドは、クリックされたボタンの名前 と更新可能なサービス プロパティのオブジェクトを受け取ります。 このメ ソッドから、開発者は通常、追加のダイアログボックスを開き、いくつかの サービス値を更新します。

## 外部トリガー – 動的 UI

UI コードの実装は、以下に示す相違点を持つ動的ステップと非常によく似ています。

#### データ クラス

[TriggerIn] – このアノテーションを使用して、トリガーの実行時ロジックからフロー に渡る値を表します。プロパティの型は変数である必要があります。

[TriggerReturn] – このアノテーションは、フローからトリガーに戻る値を表すために 使用します。この種類のプロパティは、変数または式のいずれかになります。

[UseForConfiguration] – このアノテーションを使用して、特定のプロパティが設定に のみ使用されることを示します。これらのプロパティは、load ()メソッドへの読み 込み時にトリガーに渡され、フロー自体に渡されません。

## アダプタ クラス

- 1. クラスは、IUserTriggerComponent インターフェイスを実装してエクスポート する必要があります。
- 2. Configure メソッドは動的ステップに非常によく似ていますが、Resource オ ブジェクトではなく Service オブジェクトに含まれます。
- 3. トリガーはデータマッパを使用しないため、スキーマ関連のメソッドはあり ません。

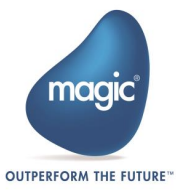

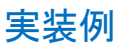

```
using System;
using System.Windows.Forms;<br>using MagicSoftware.Integration.UserComponents.Interfaces;<br>using MagicSoftware.Integration.UserComponents;<br>using System.ComponentModel.Composition;<br>using DynamicTrigger1;
namespace DynamicTrigger1
{
 [Export(typeof(IUserTriggerComponent))]
 class TriggerAdapter : IUserTriggerComponent
 {
            public TriggerAdapter()
 {
 }
            #region IUserTriggerComponent implementation
            public object CreateDataObject()
\sim \sim \sim \sim \sim \sim return new TriggerDataClass();
 }
           public bool? Configure(ref object dataObject, ISDKStudioUtils utils, IReadOnlyServiceConfiguration 
serviceData, object NavigateTo, out bool configurationChanged)
            {
 configurationChanged=true;
 TriggerDataClass triggerData = new TriggerDataClass();
 if (dataObject is TriggerDataClass)
 triggerData = (dataObject as TriggerDataClass);
                 else
dataObject = triggerData; // Set the reference to a new instance of the data class<br>trigger2 dialog = new trigger2(triggerData,utils); // Open UI form<br>DialogResult dr= dialog.ShowDialog();
                 if(dr.Equals(DialogResult.OK))
\mathbb{R}^n and \mathbb{R}^n and \mathbb{R}^n configurationChanged=dialog.configHasChanged();
                return true;
 }
                 return false;
 }
           public ICheckerResult Check(ref object data, IReadOnlyServiceConfiguration serviceData)
 {
                 return null;
 }
            public bool ValidateService(IReadOnlyServiceConfiguration serviceData, out string errorMsg)
\sim \sim \sim \sim \sim \sim errorMsg="";
                return true;
 }
            public void InvokeServiceHelper(string helperID, IServiceConfiguration serviceData)
 {
 }
            #endregion
      }
}
```
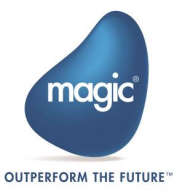

## 外部トリガー – ランタイム

トリガーのランタイム部分の開発を開始する最も簡単な方法は、コネクタビルダー からテンプレートプロジェクトを生成することです。

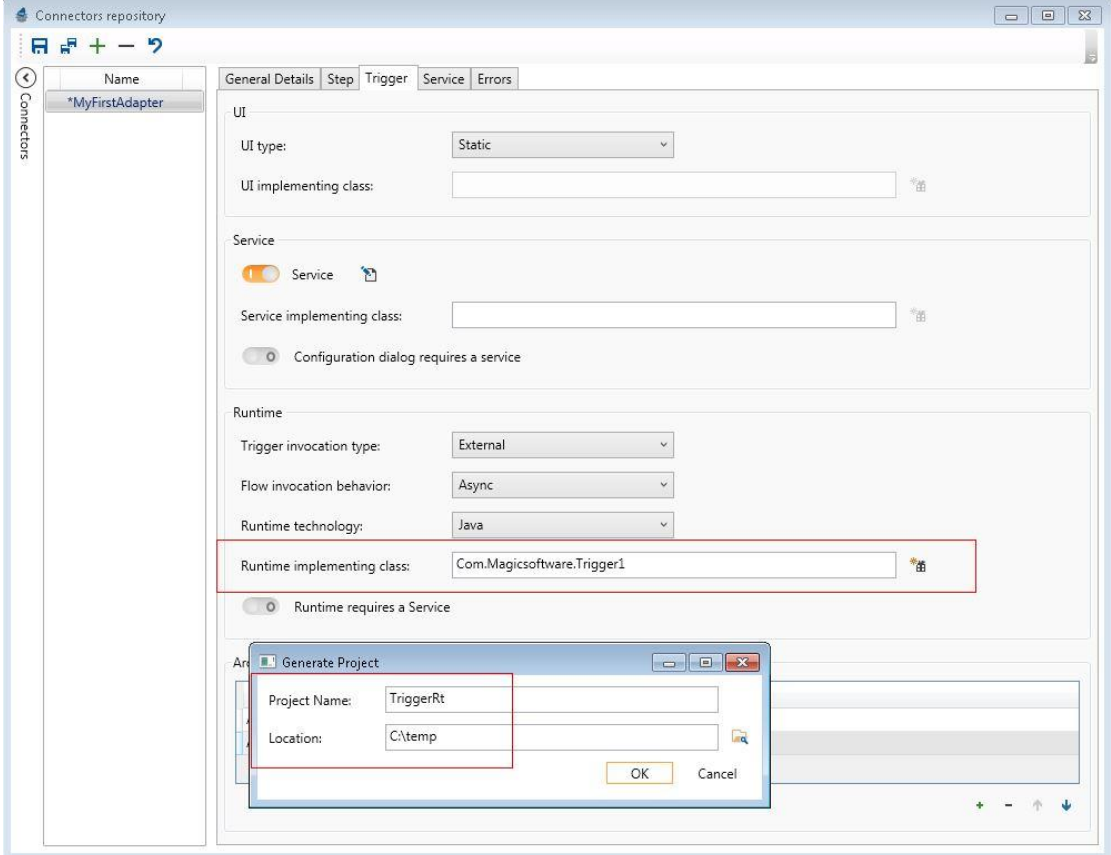

定義されたランタイムクラスの横にある ランタイムプロジェクトの生成(Generate runtime Project) ボタンを使用して、ユーティリティを開きます。ユーティリティで は、.NET、Java および Magic xpa のプロジェクト名とその場所を入力します。この プロジェクトのネームスペースおよびパッケージ名は、先に入力したランタイム実 装クラス(Runtime implementing class)プロパティから設定されます。

この例では Java での実装を説明します。

- 1. Eclipse で、新しい Java プロジェクトを作成します。
- 2. プロジェクト名を設定します。
- 3. 既存のソースからプロジェクトを作成(Create project from existing source)ラ ジオボタンを選択します。

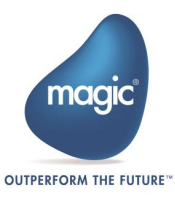

- 4. 実行時プロジェクトの生成(Generate runtime Project)ユーティリティで生成し たプロジェクトのパスを選択します。
- 5. 完了(Finish)をクリックし、プロジェクトの作成を終了します。
- 6. Eclipse でプロジェクトに移動し、クラス(コネクタビルダーで設定した名前) を開きます。
- 7. クラスは IExternalTrigger インターフェイスを実装し、次のメソッドを含みま す。:
	- load(TriggerGeneralParams triggergeneralparams, FlowLauncher flowlauncher) – このメソッドは、トリガーのメインエントリポイント です。 このメソッドは、トリガーをロードするときにのみ呼び出さ れます。FlowLauncher オブジェクトは、開発者がフローを呼び出せ るようにするロジックを保持します。TriggerGeneralParams オブジ ェクトは、トリガーに渡されたサービス、リソース、およびその他 の設定を保持します。その時点から、ユーザは Magic xpi サーバが必 要なときに disable()メソッドと enable()メソッドを呼び出せるように、 新しいスレッドで独自のロジックを実装する必要があります。
	- disable() フローを無効にする時に呼び出します。トリガーの無効化 ロジックを実装するのは開発者の責任です。
	- enable() フローを有効にする時に呼び出します。トリガーの有効化 ロジックを実装するのは開発者の責任です。
	- Unload() エンジンをシャットダウンする時に呼び出します。

\*\*\* FlowLauncher オブジェクトを使用してフローを呼び出す場合、呼び出しタイム アウトは既定で 90 秒に設定されます。FlowLauncher クラスの次のメソッドを使用 して、タイムアウトを取得/設定することができます。:

public void setTimeOut(int timeoutSec)

public int getTimeOut()

タイムアウト値を 0(Zero)に設定すると、タイムアウトはなくなります。

この例では、xpa 実装を使用します。

xpa スタジオを開きます。 その中で、ConnectorBuilder によって生成された xpa ソ リューションを開きます。

Load という名前のプログラムがあります。 このプログラムは、トリガーの主要なエ ントリポイントです。 トリガーのロード時に 1 回だけ呼び出され、次のパラメータ ーを提供します。

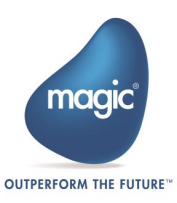

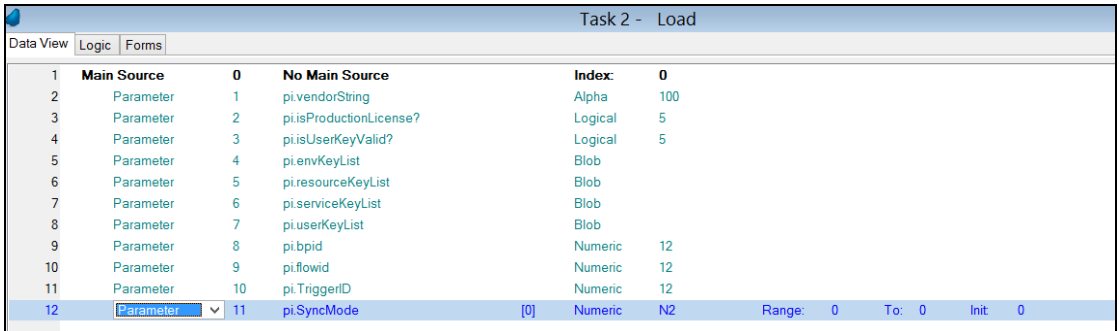

次の関数を使用して、ユーザーとリソースのプロパティを取得および設定できます。

- getUserPropertyValueByKey(PropertyName)
- setUserPropValueA(PropertyName,Value)
- setUserPropValueN(PropertyName,Value)
- setUserPropValueD(PropertyName,Value)
- setUserPropValueT(PropertyName,Value)
- setUserPropValueL(PropertyName,Value)
- setUserPropValueB(PropertyName,Value)
- getResourceValueByKey(ResourceParameterName)

pi.envKeyList パラメーターは、環境の詳細を提供します。 pi.resourceKeyList パラメ ーターは、リソースパラメーター名を提供します。 pi.serviceKeyList パラメーターは、 サービスパラメーター名を提供します。 pi.userKeyList パラメーターは、ユーザープ ロパティを提供します。 各パラメーターには、コンマで区切られたプロパティ値が あります。

これ以降、ユーザーはカスタムロジックを実装できます。

着信引数をマップされた変数にマップするには、ユーザーはイベント MapInArguments を呼び出す必要があります。

フローを呼び出すには、ユーザーはイベント TriggerInvokeFlow を使用する必要があ ります。

return 引数をマップするには、ユーザーはイベント MapReturnArgument を呼び出す 必要があります。

詳細については、コールプログラムのサンプルプロジェクトを参照してください。

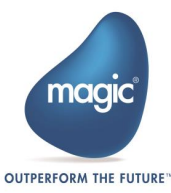

## 監視トリガー

監視トリガーは、外部システムに対して事前に定義された間隔でデータを明示的に 監視(ポーリング)するトリガーであり、データが見つかると、フローを呼び出します。 監視トリガーの例としては、数秒ごとに新しい電子メールをチェックする Email ト リガーと、指定した間隔毎にフォルダをスキャンする Directory Scanner トリガーが あげられます。

#### UI

トリガーの UI 部分は、外部トリガーのものと非常によく似ています。動的インター フェイスでは、同じ IUserTriggerComponent インターフェイスが使用されます。唯一 の違いは、トリガーが使用できるプロパティのタイプです。監視トリガーは常に非 同期です。フローが結果を返すのを待機しているクライアントはありません。した がって、データクラスの動的インターフェイスに対して定義できるプロパティには、 次の 2 種類しかありません。:

[TriggerIn] – トリガーコードから渡された値をフローに渡します。

[UseForConfiguration] – 値は load()メソッドに渡され、フローに渡されることはあり ません。

静的 UI では、フローに渡された値を変数にマップする必要があるため、ピックリス トタイプのみを選択できます。

#### ランタイム

監視トリガーのランタイム部分は、外部トリガーと比較して少し複雑になります。 監視トリガーでは、Magic xpi エンジンは、バッファサイズとキープアライブ間隔を 強制確保するために、あらかじめ定義された間隔でトリガーを起動します。

監視トリガーで使用できる機能は次のとおりです。:

- 1. トリガーの監視(ポーリング)間隔を制御する サーバはこの間隔でトリガー を呼び出します。
- 2. トリガーのキープアライブ間隔を制御する トリガーは、応答しなかった場 合に再起動されます。
- 3. バッファの制御 トリガーによって作成されたメッセージの量がバッファ サ イズを超えた場合、サーバはトリガーを呼び出しません。
- 4. 非常に大きなペイロードに対処するために、ペイロードを複数のフロー呼び 出しに分割することができます。l

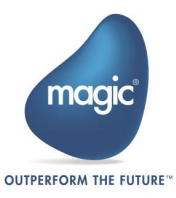

### 初期化

この部分は、Load()メソッドを構成オブジェクトとともに呼び出し、getBufferLimit()、 getKeepAliveInterval()および getPollingInterval()を順番に呼び出します。 開発者はこ れらのメソッドの実装を提供する必要があります。

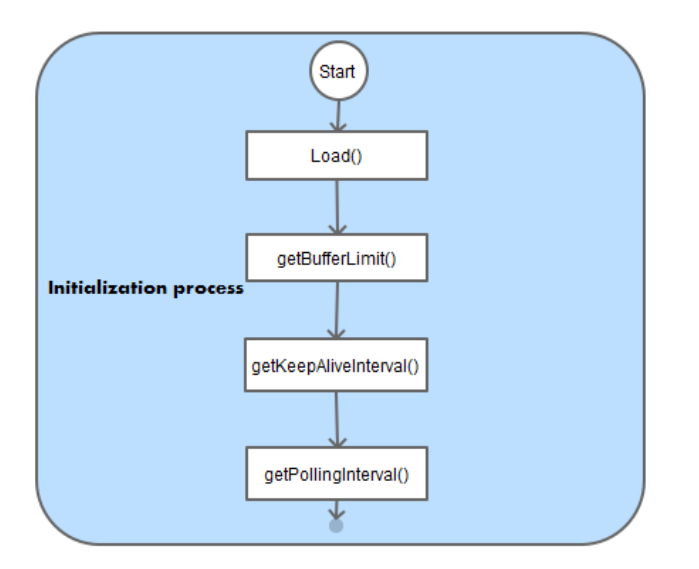

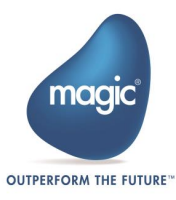

## 監視シーケンス

この部分では、invoke()メソッドが各間隔毎に呼び出されます。 このフローを次の図 で説明します。:

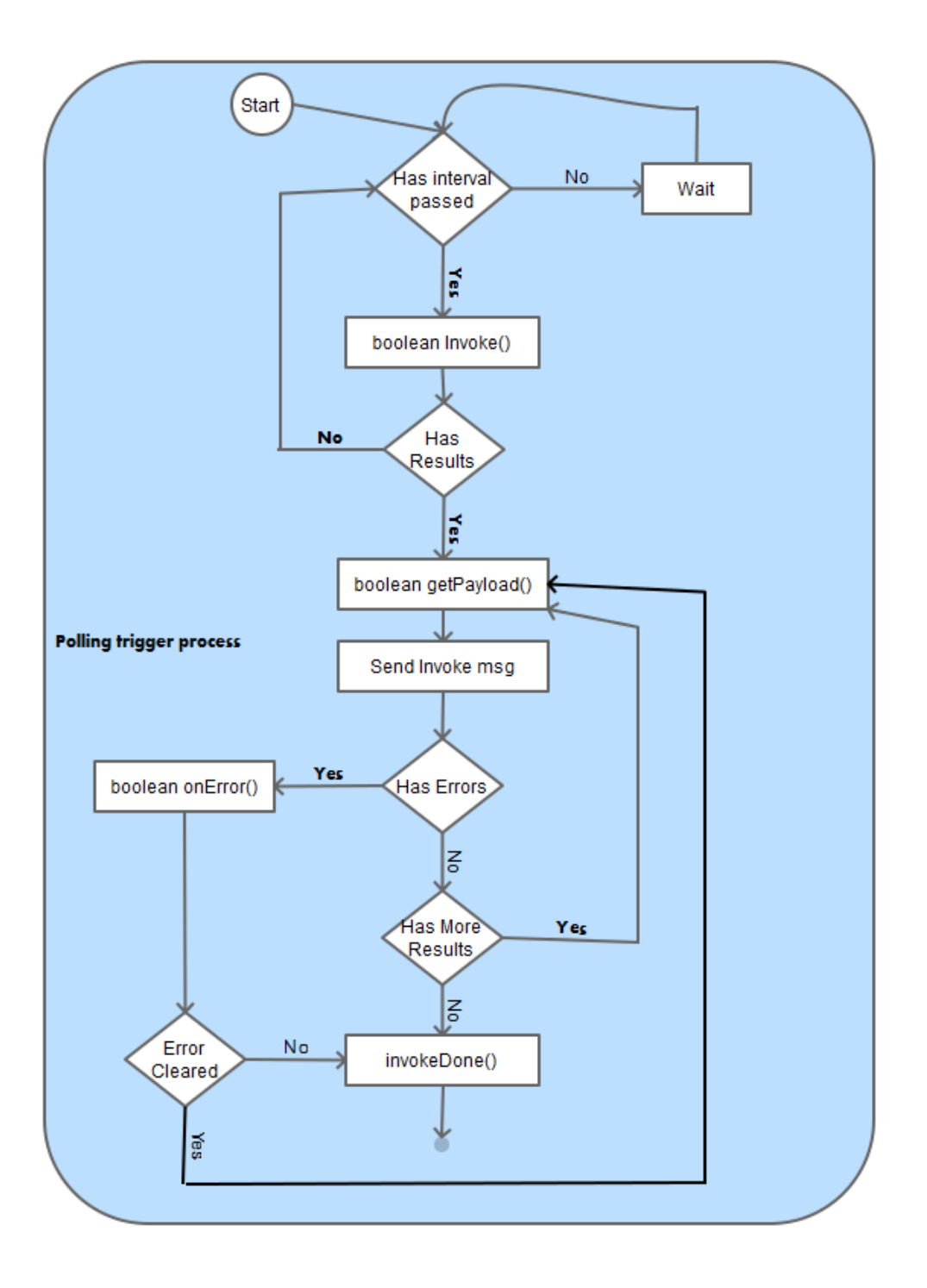

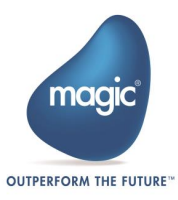

boolean Invoke() – このメソッドから、開発者はターゲットシステムにアクセスし、 結果をポーリングする必要があります。このメソッドが True を返すと、呼び出しが 結果とともに終了したことを示します(たとえば、新しい電子メールが見つかりまし た)。メソッドが False を返す場合、結果がないことを示します(例えば、新しい電子 メールが見つからないなど)。

boolean getPayload(HashMap<String, Object> payload) –このメソッドは、invoke () メソッドが True を返すと呼び出されます。ペイロードオブジェクトは ref によって 渡され、開発者は、フローに渡される必要がある引数を使用してデータを作成しな ければなりません。

getPayload()メソッドを使用すると、開発者はペイロードの分割を実装できます。

メソッドが False を返すと、フロー リクエスト メッセージがフローに送信され、こ の呼び出しサイクルが終了します。 サイクルの終わりに、サーバは invokeDone()メ ソッドを呼び出して、開発者がキャッシュされた結果を解放できるようにします。

このメソッドが True を返すと、それ以上の結果があり、ペイロードが分割されたこ とを示します。 次に、サーバはフロー リクエスト メッセージを送信し、 getPayload()を再度呼び出して次の分割を取得します。

getPayload()メソッドでエラーが発生した場合、onError()メソッドがサーバによって 呼び出されます。 このメソッドの結果が True の場合、エラーは無視され、次の分割 を取得するために getPayload()メソッドが再度呼び出されます。 結果が False の場合、 サーバは invokeDone()メソッドを呼び出します。

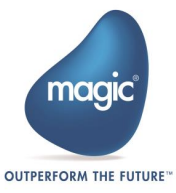

## エンドポイント トリガー

エンドポイントトリガーは、Magic xpi 4.6 で導入された新しいタイプのトリガーで す。 このタイプのトリガーは、Magic xpi 以外でライフサイクルが管理されます。

このようなトリガーの例として、HTTP トリガーを挙げることができます。このトリ ガーは IIS によって管理され、要求が到着すると、prgname、appname トリガー名、 およびエンドポイント名によって、到着している要求とそれを処理する特定のプロ ジェクト/フロー/トリガーの組み合わせが一意に決まります。

この新しいタイプのトリガーでは、Magic xpi は API クライアント ライブラリーを 提供し、エンドポイント トリガーの開発者は以下の事を行うことができます。:

- 1. 使用可能なライセンス機能のスペースを確認
- 2. 一意のエンドポイント ID 値と名前/値のペア(呼び出しは同期または非同期で ある可能性があります)を指定して、フローを呼び出します。

エンドポイント トリガーを使用する場合は、リクエストを特定のプロジェクト/フ ロー/トリガーの組み合わせに一致させるために固有の ID を使用する必要がありま す。 この一意の ID はエンドポイントと呼ばれます。

#### コネクタビルダーの設定

コネクタビルダーのトリガー(Triggers)タブで、トリガー起動タイプ(Trigger invocation type)をエンドポイント(Endpoint)に設定します。

このタイプのトリガーは、動的 UI と静的 UI の両方をサポートします。

エンドポイント トリガーには Magic xpi によって管理されるランタイムコードがな いため、ランタイム実装クラスを提供するオプションはありません。

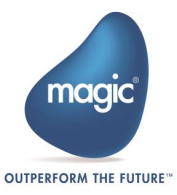

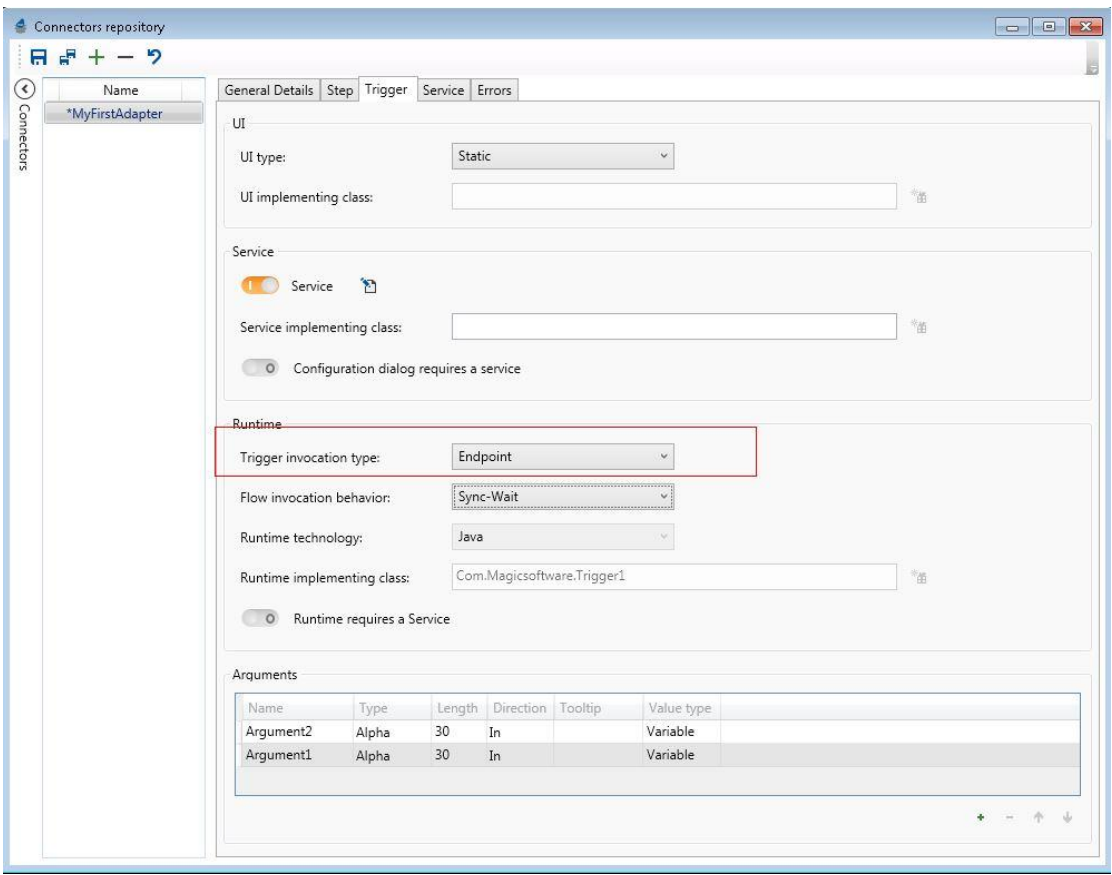

#### 静的 UI

エンドポイント トリガーの静的 UI は、追加されたエンドポイント フィールドを除 き、外部トリガーの静的 UI に似ています。トリガーをフローのトリガーエリアにド ラッグする場合、開発者は実行時にこのトリガー インスタンスを識別する一意のエ ンドポイントを指定する必要があります。エンドポイント トリガーからフローを呼 び出すときに、同じエンドポイントを送信する必要があります。

#### 動的 UI

動的 UI の場合、コードは外部または監視トリガーのコードに似ています。 唯一の違 いは、DataClass で定義する必要のあるエンドポイントの追加です。

まず、クラスレベルで、どのプロパティがエンドポイント値を保持しているかを宣 言するために、アノテーションを使用する必要があります。:

```
[EndPointProperty("MyTriggerEndpoint")]
public class MyData
```
次に、このプロパティをクラスメンバーの 1 つとして定義する必要があります。プ ロパティは、文字型の IN プロパティである必要があります。:

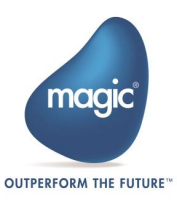

//This TriggerEndpoint property is only relevant for Endpoint triggers. The property must hold the unique endpoint of the trigger<br>[Id(4)]<br><mark>public</mark> Alpha MyTriggerEndpoint { get; set; }

このエンドポイントプロパティは、ユーザがスタジオでトリガーを設定した時に値 が設定されていなければなりません。 そうでない場合、チェッカーでエラーが発生 します。

コネクタビルダー ユーティリティから生成されるテンプレートには、既にエンドポ イント トリガーに必要なプロパティが含まれています。

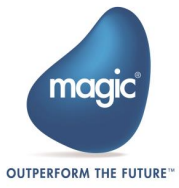

## オペレーション図

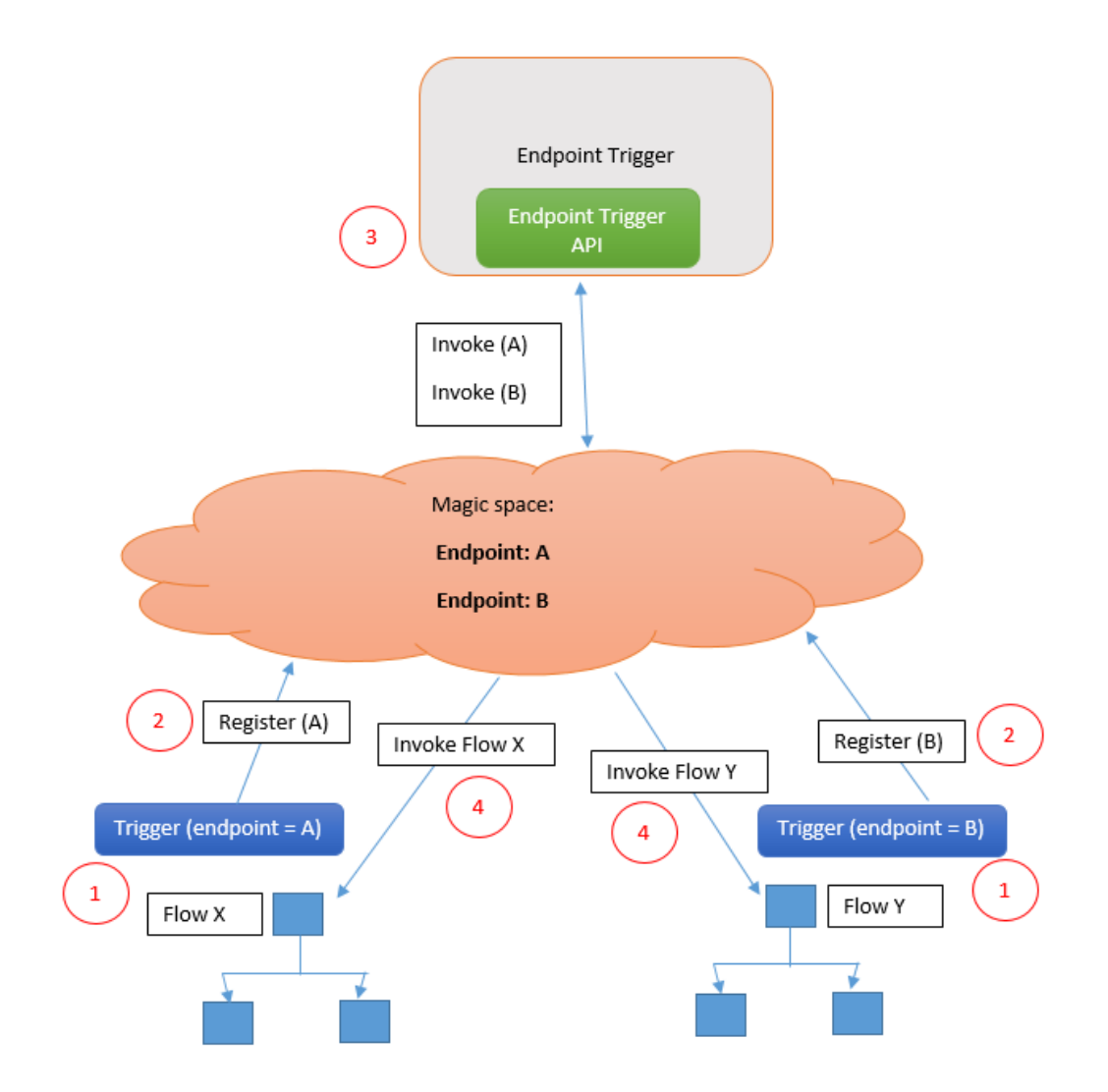

1. 設計時 – トリガーがフローにドラッグされ、一意のエンドポイントが定義されます。

2. 実行時 – プロジェクトが開始されると、全てのエンドポイント トリガーが一意のエン ドポイント値とプロジェクト/BP/フロー/TriggerID のアドレス指定によりスペースに登 録されます。

3. 実行時 – トリガーは invoke メソッドを呼び出し、固有のエンドポイント ID とトリガ ーが期待する引数を渡します。 この操作の結果は、スペース内のエンドポイント トリガ ー オブジェクトです。

4. 実行時 – スペース内の処理ユニット(PU)は、新しいオブジェクトで定義されたエンド ポイントと登録済みのエンドポイントとの間で照合を試みます。一致するものが見つか った場合、PU は、特定のプロジェクト/BP/フロー/トリガーID とトリガーによって送信 されたプロパティのアドレスを持つフロー リクエスト メッセージを作成します。このプ

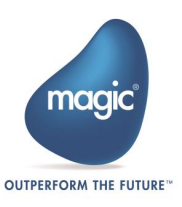

ロジェクトに属するワーカーは、フローリクエストメッセージを受け取り、フローを実 行します。

## Magic xpi エンドポイント トリガーAPI の使用

Magic xpi は、トリガー インスタンスを呼び出すためにエンドポイント トリガー実 装で使用されるクライアント ライブラリを提供します。

必要なすべてのファイルを含む Standalone Invoker.zip ファイルは、Runtime \Support フォルダ内にあります。

API を使用する場合は、API が全ての参照を見つけることができるようにフォルダ構 造を保持する必要があります。

mgreq.ini ファイルは、スペースの LookupLocators と LookupGroup を使用して設定す る必要があります。

#### トリガー コードの例

**package** com.magicsoftware.pm.TriggerXpi;

次のサンプル Java コードは、Endpoint\_Unique\_Id エンドポイントの呼び出しを示し ています。 さらに、このコードは、特定のライセンスがロードされたかどうか(トリ ガーMYTRG)、およびサーバ ライセンスがプロダクションライセンスであるかどう かをトリガーが確認する方法を示しています。

IDE を設定する際は、Standalone Invoker.zip ファイルで使用できる Java および lib フォルダのすべての jar をクラスパスに追加する必要があります。 さらに、log4j jar ファイルを追加する必要があります。log4j jar ファイルは zip には含まれていません。

```
import java.io.IOException;
import java.util.HashMap;
import com.magicsoftware.xpi.sdk.standalone.MagicxpiProxy;
import com.magicsoftware.xpi.sdk.standalone.MagicxpiProxy.ConnectionStatus;
import com.magicsoftware.xpi.sdk.standalone.license.ComponentLicense;
import com.magicsoftware.xpi.server.messages.StandaloneResponse;
public class Trigger1 {
               /**
* @param args
               */
public static void main(String[] args) {
                              try {
                                              // create the proxy instance with connection properties from the
// provided mgreq.ini
MagicxpiProxy magicxpiproxy = new MagicxpiProxy(
                                                                             "C:/temp/mgreq.ini");
                                              // connect the proxy to the space<br>ConnectionStatus connectionstatus = magicxpiproxy.Connect();
                                              if (connectionstatus.equals(ConnectionStatus.CONNECTED)) {
                                                                ,<br>/ check if Magic <u>xpi</u> was loaded with the provided license<br>/ feature
                                                              %//feature<br>
Componentlicense componentlicense = magicxpiproxy<br>
.getLicense ("MYTRG");<br>
if (componentlicense != null<br>
\&c componentlicense.isValidLicense()) {<br>
System.out.println("Vendor String = "<br>
+ componentlicense.get
                                                                             + componentlicense.isProduction());
System.out.println("Is Valid license = "
                                                                                                           + componentlicense.isValidLicense());
                                                              }<br>// building the <u>payload</u> that will be sent when triggering the<br>// flow
```
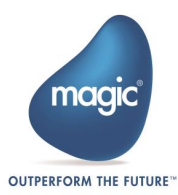

// The keys and values should match the properties defined for<br>
// the Endpoint trigger<br>
HashMap args = new HashMap();<br>
The Sang args = new HashMap();<br>
// double d = 2D;<br>
// drags.put(" InNumeric", Double.valueOf(d));<br>
// // Calling the trigger with the trigger's unique <u>endpoint</u> and<br>
// the invoke operation timeout is taken from the <u>mgreq.ini</u><br>
// the invoke operation timeout is taken from the <u>mgreq.ini</u><br>
StandaloneResponse standalonere } **else** { // connection has failed } } **catch** (IOException ioexception) { ioexception.printStackTrace(); } **catch** (Exception exception) { exception.printStackTrace();

 $\,$  }

} }

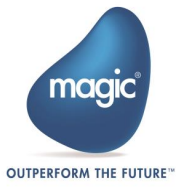

## コネクタのローカライズ

Magic xpi 4.13.4 以降では、Magic xpi は SDK で作成するコネクタのローカライズ をサポートします。

これによりラベル、ツールチップ、エラーメッセージをそれぞれの言語で表示する ことができるようになりました。この機能は SDK コネクタで使用でき、インストー ルするコネクタによって提供されるリソース、サービス、および DAM 設定の画面に 適用されます。

ローカライズは、translation.xml を使用して実装されます。このファイルはコネ クタのインストールに組み込まれている必要があり、コネクタのルートフォルダに 存在する必要があります。

translation.xml には、全てのパラメータ、ツールチップ、ボタン名、エラーメッ セージ、および変換が必要なその他のメッセージについて、key と値がペアで記録さ れています。key はパラメータであり、値は必要なロケールで翻訳されたテキストで ある必要があります。

> • translation.xml に文字列が存在しない場合、値はフォールバックメ カニズムとしてコネクタビルダーから取得されます。

• xpi スタジオの実行中にロケールを指定するには、ヘルプの [MAGIC IBOLT]のページにある SDKConnectorLanguage フラグの情報 を参照してください。

translation.xml には複数ロケールのローカリゼーションを含めることができます。 translation xml のフォーマットは下記の通りです。:

```
<?xml version="1.0" encoding="utf-8"?>
<ConnectorLocalization ConnectorName = "Connector Name">
   <Localizations>
     <Localization Language = "Localization language"> <!-- This 
element should be repeated for each Language -->
       <LocalizationStrings>
         <LocalizationString Key = "Parameter Name/Tool-tip/Buttons"> 
<!-- This element should be repeated for each parameter -->
           <Value>Parameter Localization Text</Value>
         </LocalizationString>
         <ErrorStrings>
           <ErrorString Code = "Your Error code "> <!-- This element 
should be repeated for each Error -->
             <ErrorDescription><Error Localization 
Description></ErrorDescription>
             <JavaExceptionMessage/>
           </ErrorString>
         </ErrorStrings>
       </Localization>
```
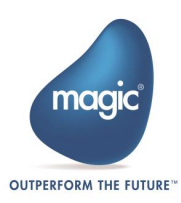

```
 </Localizations>
</ConnectorLocalization>
```
- 各言語 (EN, JP) 毎に一つのローカリゼーションエレメントが必要です。こ の要素には LocalizationStrings エレメントと ErrorStrings elements エ レメントが含まれます。
- LocalizationStrings エレメントにはパラメータ名、ツールヒントの変換用 に複数の LocalizationString エレメントが含まれます。
- パラメータがコンボボックスの場合、ローカリゼーション値はコンマで区切 る必要があります。
- ErrorStrings エレメントには、エラーコード毎に ErrorString エレメント が含まれます。

下記に translation.xml の例を記します。

```
<?xml version="1.0" encoding="UTF-8"?>
<ConnectorLocalization ConnectorName="SAPConnector">
    <Localizations>
       <Localization Language="EN">
          <LocalizationStrings>
             <LocalizationString Key="SAPConn">
                 <Value>SAP ERP Connector</Value>
             </LocalizationString>
             <LocalizationString Key="Name">
                 <Value>SAP ERP Name</Value>
             </LocalizationString>
             <LocalizationString Key="Name tooltip">
                <Value>Provide the name for the SAP ERP 
Connector</Value>
             </LocalizationString>
             <LocalizationString Key="Submit button">
                <Value>Submit</Value>
             </LocalizationString>
             <LocalizationString Key="Region1,Region2,Region3">
                 <Value>NAM, EMEA,Asia Pacific</Value>
             </LocalizationString>
          </LocalizationStrings>
          <ErrorStrings>
             <ErrorString Code="10000">
                <ErrorDescription>Failed to connect to 
server</ErrorDescription>
                 <JavaExceptionMessage />
             </ErrorString>
             <ErrorString Code="10001">
                 <ErrorDescription>Authentiation 
Failed</ErrorDescription>
                 <JavaExceptionMessage />
             </ErrorString>
          </ErrorStrings>
       </Localization>
       <Localization Language="JP">
          <LocalizationStrings>
```
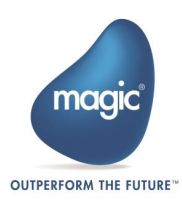

```
 <LocalizationString Key="SAPConn">
               <Value>SAP ERP コネクタ</Value>
            </LocalizationString>
            <LocalizationString Key="Name">
                <Value>SAP ERP 認証に失敗しました</Value>
            </LocalizationString>
            <LocalizationString Key="Name tooltip">
                <Value>SAP ERP コネクタの名前を入力してください</Value>
            </LocalizationString>
            <LocalizationString Key="Submit button">
                <Value>送信</Value>
            </LocalizationString>
            <LocalizationString Key="Region1,Region2,Region3">
               <Value>NAM, EMEA,Asia Pacific</Value>
             </LocalizationString>
         </LocalizationStrings>
          <ErrorStrings>
            <ErrorString Code="10000">
                          <ErrorDescription>サーバーへの接続に失敗しまし
           た</ErrorDescription>
                <JavaExceptionMessage />
            </ErrorString>
            <ErrorString Code="10001">
               <ErrorDescription>認証に失敗しました</ErrorDescription>
               <JavaExceptionMessage />
            </ErrorString>
         </ErrorStrings>
       </Localization>
    </Localizations>
</ConnectorLocalization>
```
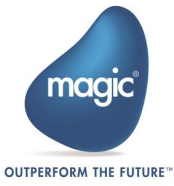

# 付録 A – ステップ UI プロジェクトの手動作成

以下の手順は、C#プロジェクト用の IDE を作成/構成するために必要な手作業の手 順です。 他の方法としては、UI クラス名の隣にある UI プロジェクト生成(Generate UI project)ユーティリティを使用する方法があります。

## 手動ステップ

SharpDevelop を C# IDE として使用します。ここからダウンロードします。: <http://www.icsharpcode.net/OpenSource/SD/Download/>

- 1. SharpDevelop を開き、SDK\_TEST\_1 という名前の新しいソリューションを作 成します。
- 2. テンプレートとして Console Application を選択し、OK をクリックします。
- 3. プロジェクトが作成されたら、プロジェクトのプロパティを開き、出力タイ プ(Output type)をクラスライブラリ(Class Library)に変更します。

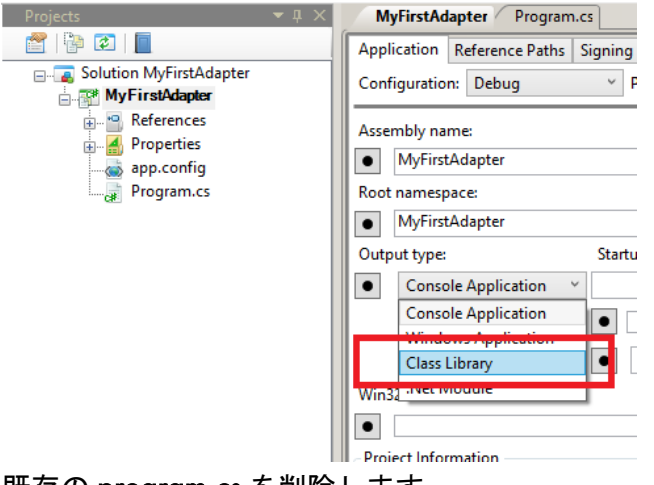

- 4. 既存の program.cs を削除します。
- 5. MyStepAdapter.という名前の新たなクラスを追加します。

ここでリファレンスを追加します。:

- 6. GAC タブで以下の項目を追加します。:
	- a. System.Data.DataSetExtensions
	- b. System.ComponentModel.Composition
- 7. .NET Assembly Browser タブから:
	- a. <Magic xpi root>\Studio\Extensions\Application を参照します。

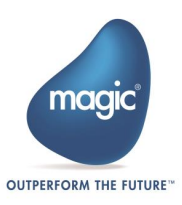

- b. Select MagicSoftware.Integration.UserComponents.dll を選択します。
- 8. IUserComponent インターフェイスを実装します。 (public class SDK\_TEST\_1 : IUserComponent
- 9. クラスをエクスポートします: [Export(typeof(IUserComponent))].
- 10.以下のインポートを追加します:
	- a. using MagicSoftware.Integration.UserComponents.Interfaces;
	- b. using MagicSoftware.Integration.UserComponents;
	- c. using System.ComponentModel.Composition;
- 11.インターフェイス メソッドを実装します。(IDE には、必要なすべてのメソッ ドの空のスケルトンを作成するためのショートカットがあります。)

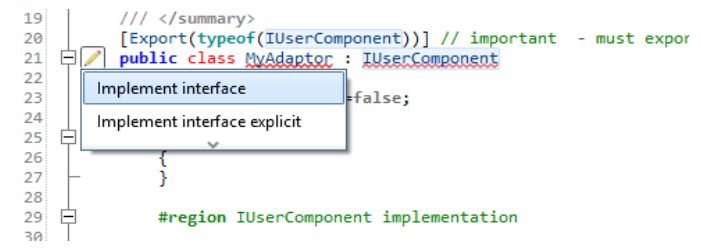

12.実装されていない例外呼び出しを、自動作成したままにしないようにしてく ださい。この呼び出しをそのままにすると、スタジオ例外が発生します。

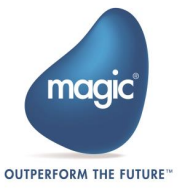

# Magic Software Enterprises について

Magic Software Enterprises [\(NASDAQ: MGIC\)](http://www.nasdaq.com/symbol/mgic) empowers customers and partners around the globe with smarter technology that provides a multi-channel user experience of enterprise logic and data.

We draw on 30 years of experience, millions of installations worldwide, and strategic alliances with global IT leaders, including IBM, Microsoft, Oracle, Salesforce.com, and SAP, to enable our customers to seamlessly adopt new technologies and maximize business opportunities.

For more information, visit [www.magicsoftware.com.](http://www.magicsoftware.com/)

Magic Software Enterprises Ltd provides the information in this document as is and without any warranties, including merchantability and fitness for a particular purpose. In no event will Magic Software Enterprises Ltd be liable for any loss of profit, business, use, or data or for indirect, special, incidental or consequential damages of any kind whether based in contract, negligence, or other tort. Magic Software Enterprises Ltd may make changes to this document and the product information at any time without notice and without obligation to update the materials contained in this document. Magic is a trademark of Magic Software Enterprises Ltd.

Copyright © Magic Software Enterprises, 2022

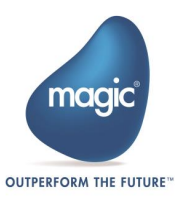